# BeoSound Moment

Type 2980 – 2988

# BeoSound Moment interface (Jukebox) Type 2979, 2998

# BeoSound Moment hub (SoundHeart) Type 2997

Installation Guide English - version 1.1

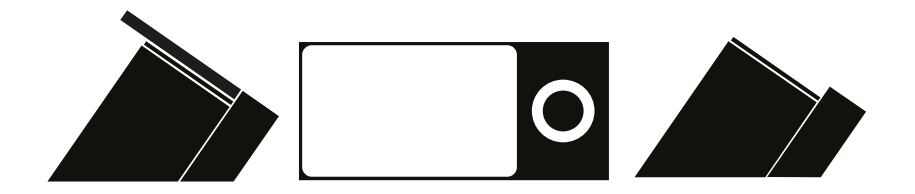

**BANG & OLUFSEN** 

# Introduction

BeoSound Moment is a one touch music player, that instantly start the music and set the atmosphere you want. BeoSound Moment su music service Deezer, radio stations selected by TuneIn, music on your DLNA server, music from your handheld device that is played and especially music via your BeoMusic App.

BeoSound Moment also has RCA connectors (line-in) for connecting stereo from another audio system, . Output wise BeoSound Moment connects to wired loudspeakers via two Power Link cables and furthermore it connects up to 8 wireles

For Wireless Power Link the BeoSound Moment works in the wireless 5 GHz U-NII band frequency spectrum. It is compliant with and w with all new Bang & Olufsen WiSA approved speakers and speakers connected to the BeoLab Receiver 1.

The WiSA technology offers multi-channel wireless sound performance setup. The benefits for the Bang & Olufsen customer are:

- Eliminates cable clutter.
- Offers complete flexibility when decorating your room.
- Is an easy add-on to an existing wired setup.
- Delivers high-quality wireless sound.

BeoSound Moment hub (SoundHeart) connects to the home router/AP either via a LAN cable or wirelessly. The BeoSound Moment inte (Jukebox) connects to the home router/AP wirelessly only. NAS (Network Attached Servers; Twonky based DLNA servers; see Media Server page 21 and page 26) must connect to the same home router/AP and likewise for the devices that are running the BeoMusic App. The GHz frequency spectrum is used for all these devices.

# How to use this installation guide

This installation guide gives introduction to the product and step by step instructions on how to:

- What are the LEDs, indicators, buttons, and connectors used for, Also how to connect and mount the product.
- First time setup and additional setup of speakers, services and settings..
- Subscribing to sources, connect with bluetooth hand held devices, and operate by remote controls and Apps.
- Use of ServiceTool, change serial number and make SW update when replacing modules.
- Troubleshooting situations are listed with solutions. Additional to this are hints to investigate the 5 GHz environment re. Wireless Power
- Other 'nice to know' subjects are dealt with. Also the connector specifications are shown.

Warning

Installation and replacement of parts must be made by Bang & Olufsen certified installers only.

→

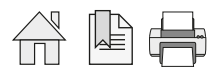

# **BANG & OLUFSEN**

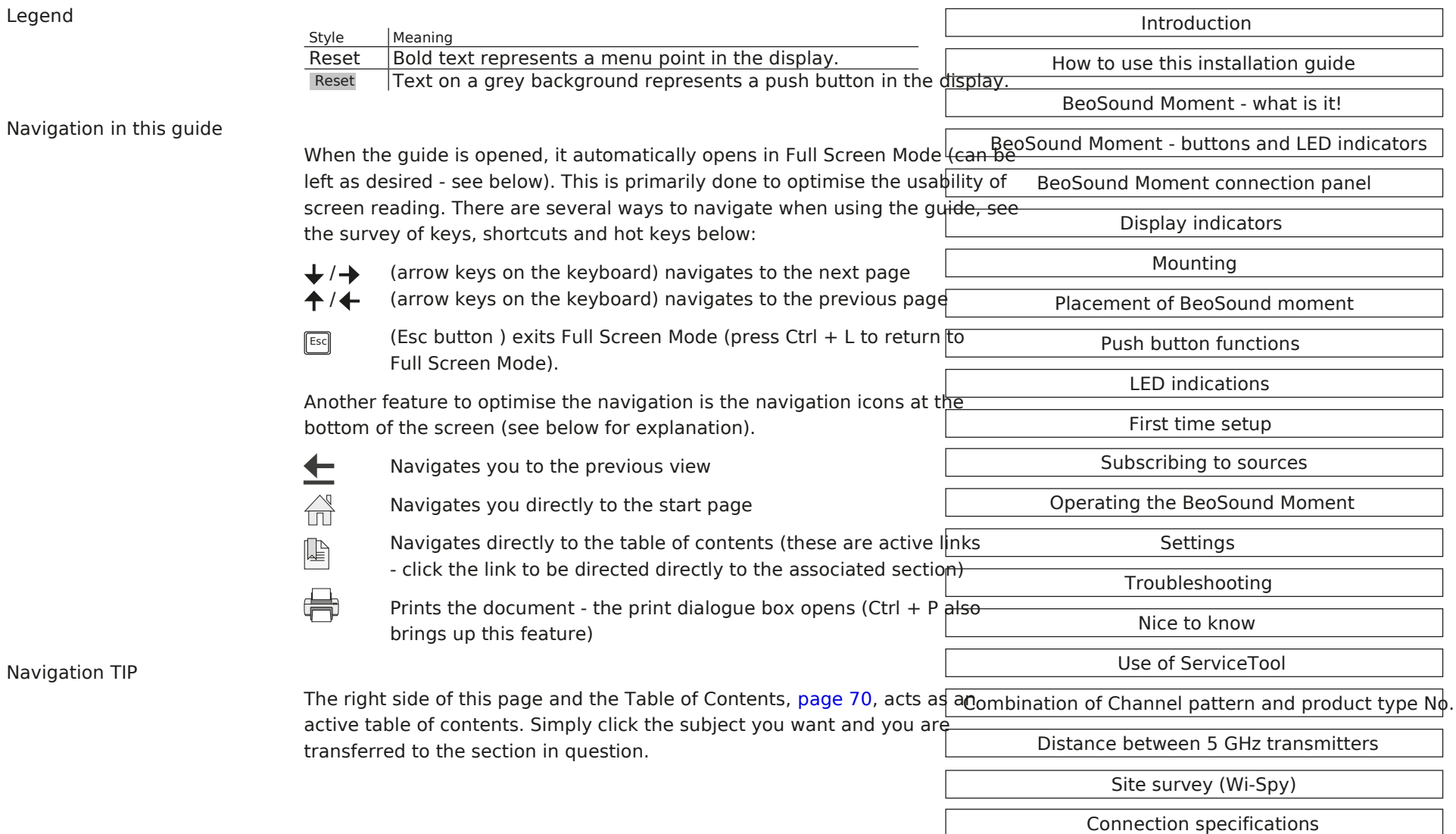

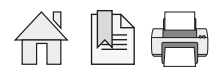

#### BeoSound Moment - What is it!

When you are in front of a BeoSound Moment, you are not close to neither a radio nor a CD player!

BeoSound Moment is intentionally developed to be a player of your music collection whether it is already a music collection on your n attached storage (NAS), your music collection on BeoSound 5/BeoMaster 5, a bunch of play lists on Deezer (see explanation below if n favourite music radio channels selected from TuneIn (see explanation below if needed).

If you already are having an account on Spotify, the play lists there can be converted and transferred to play lists on Deezer; see page Similarly if you are have iTunes hosted on your computer, this can be chosen as the DLNA media server (NAS); see page 21.

BeoSound Moment is not just at device to play your music collection, playlists or favourite radio channels, BeoSound Moment adds ma play music from your collection in the mood you choose by the MoodWheel and by the help of this can add new tracks in the same mo desired. And additionally BeoSound Moment adaptively learns your listening pattern throughout a week, which means that you can choose PatternPlay so that your listening preference is what you get when 'at the time' where PatternPlay is activated. However it is still possible to setup play lists and arrange rendering in such a way that e.g. one artist or one album is played only.

B eo Sound Montent 242 34567

Radio sta tion playin g is anno unced (and messag e)

#### System overview

BeoSound Moment consists of two devices:

- BeoSound Moment interface (Jukebox) only connected wirelessly.
- BeoSound Moment hub (Sound Heart) either connected (recommended) or wirelessly.

BeoSound Moment is used to play and handle your music collection that can consist of playlists on your Deezer and un your favourite radio stations on your Tuneln account and vol music collection on your media server such as BeoSound 5/ BeoMaster 5.

The music tracks or radio channels are played in speakers connected either wired, wirelessly or via the TV speaker (Speaker connections are not shown).

**WiTunes** BeoMusic App  $\widehat{\ll}$ e.g. BeoSound 5 BeoMaster 5

Additionally playing from a hand held device is possible  $\Theta$ @iound Moment interface (Jukebox) BeoSound Moment hub (SoundHeart) bluetooth or using a cable to the line-in connection that can also be used for an ordinary CD or DVD/BD player or the like.

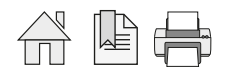

# **BANG & OLUFSEN**

# Worth to know!

Before the installation or first time setup is started at, certain knowledge and hints are worth to know about in beforehand. The first time setup is guiding you through all necessary steps to make the BeoSound Moment able to play. Observe though that you afterwards need to follow up on certain setup activities, like connection to all your speakers, wired, wireless or via the TV setting up st services etc.

### *Prerequisites*

### Wireless network access

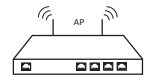

A wireless network that is the home router/AP - also called the access point (AP) must be up and running, and the name of this (SSID; and the related password must be known.

The 2.4 GHz frequency spectrum is used for all these devices.

Connections of the BeoSound Moment interface (Jukebox) and a hand held device is made wirelessly, whereas it is recommended to u LAN connections to the BeoSound Moment hub (SoundHeart) and a media server, although it is possible to use wireless connections. Descriptions on whether to use a Basic Network setup or a Bang & Olufsen Network setup is found in the BeoLink Handbook (on BeoW the section about Active Infrastructure.

Music service - accounts

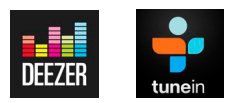

If accounts are already created - or desired to have - for music (Deezer, see page 24) and radio (TuneIn, see page 25) services, it is ne have those accounts prepared in advance and especially to know the respective e-mail addresses (used as user name), and password.

Note: Deezer and Tuneln both have decided to use an e-mail address as user name. The intention is not to use or re-sell such informa marketing, spam-mails or similar. Instead the two service providers would send out information to their users about improvements to

Speaker

At least one speaker must be connected to the BeoSound Moment. This can be speakers via a Power Link cable, speakers with Wireles communication (must be powered On and ready for being associated with (scanned)) or TV speakers.

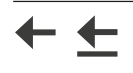

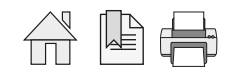

BeoMusic App

The BeoMusic App may be used as remote control with the BeoSound Moment. By this control of play lists, sources and favourite radio possible. See how to use the BeoMusic App page 32.

The BeoMusic App is applied to the hand held device from Apple App Store or Google Play Store; see page 49.

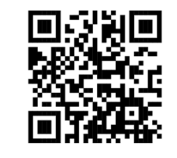

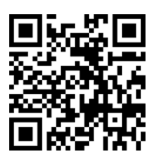

QR-code used to download the BeoMusic App from AppStore

QR-code used to download the BeoMusic App from Google Play

Bluetooth setup

A hand held device holding music content, can be connected to the BeoSound Moment, through which the music content can be playe recent 8 bluetooth connections can be membered by the BeoSound Moment. See how to establish bluetooth connection page 49.

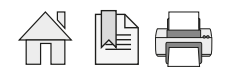

#### Entertainment mode

*MoodWheel*

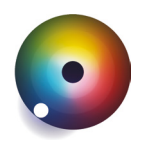

When the display side is visible a MoodWheel can be shown in the display, divided in 3 rings. Moods are organized in 4 main direction

- *Up* is bright and happy.
- D*own* is dark and contemplative.
- *Left* is relaxing.
- *Right* is energetic. Other directions are a mood mix of these nearest main moods. The circle is subdivided in 99 moods.

When the MoodWheel is touched a *white spot* is placed at the touch point that will be the position in the MoodWheel from where music i played. Each of the three rings has a meaning as follows:

- *Inner ring* is your own play lists and music collection.
- *Outer ring* is unknown music provided by Deezer but not from the play lists or music collections.
- M*iddle ring* is playing tracks of the mood chosen. Tracks are chosen from own collection and from the outer ring. See more in the guide delivered with the BeoSound Moment or in BeoSound Moment, which is presented when you take off the Socke and in the About list bottom line: General information read about the MoodWheel. When the wooden side is not visible the display can shift between three views in an endless loop: mood wheel, tiles of covers/radio ch

list of tracks.

#### *PatternPlay*

By just a one-touch of the centre of the wooden circle playing will start automatically, playing that music you would be likely to listen time. PatternPlay learns the rhythm of your home. This is an adaptive function that tracks what you are playing, what day of the week what time of the day. PatternPlay learns from every interaction of the use. The more BeoSound moment is used the smarter PatternPl the better it works.

If the music played is not what you desire, then turn to the display side and select what you want to hear right now! This can be either MoodWheel or selecting a track or radio channel from the display.

PatternPlay can be activated from the centre of the wooden circle, and when the BeoSound Moment is in standby it can be activated f BeoRemote One.

In a BeoLink setup where the speakers of the TV are used with the BeoSound Moment, PatternPlay can be controlled by the BeoRemote the BeoRemote One and from a source list on the TV.

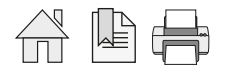

# BeoSound Moment - buttons and LED indicators

The use of the buttons is listed on see page 11 .and the meaning of the LED indications is listed in page 14.

#### Avoid the pitfalls

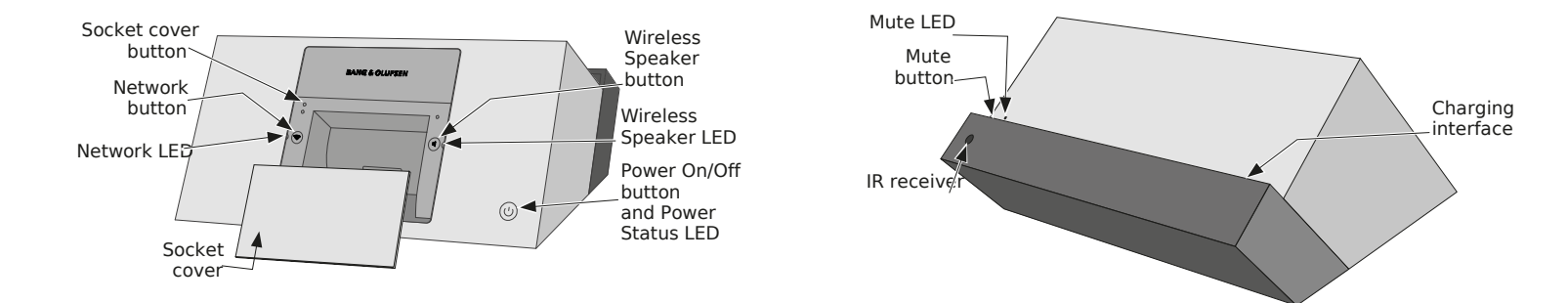

*Mute button*

The BeoSound Moment hub (SoundHeart) has a Mute button in the front left side of the ledge of the BeoSound Moment hub (SoundHe This Mute button will only mute the sound, although it is still playing. The Mute LED is solid green when Mute is On. When the BeoSound Moment is connected to TV speakers, the Mute LED will not light when the Mute button is ON.

Playing can be started by either pressing the Mute button again or press Play via the a single tap in the centre button of the touch wh playing from the BeoMusic App.

#### *Socket cover*

The socket cover can be on and off. When 'on' it is important that the Socket cover is in proper position, guided by the guide pins and the Socket cover button.

- Socket cover off: *Settings mode*, and the settings menu is displayed. The IR receiver is inactive when the Socket cover is Off.
- Socket cover on: *Entertainment mode* that is the playing mode or normal operation mode.

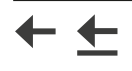

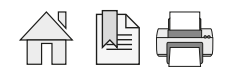

# BeoSound Moment connection panel (rear side)

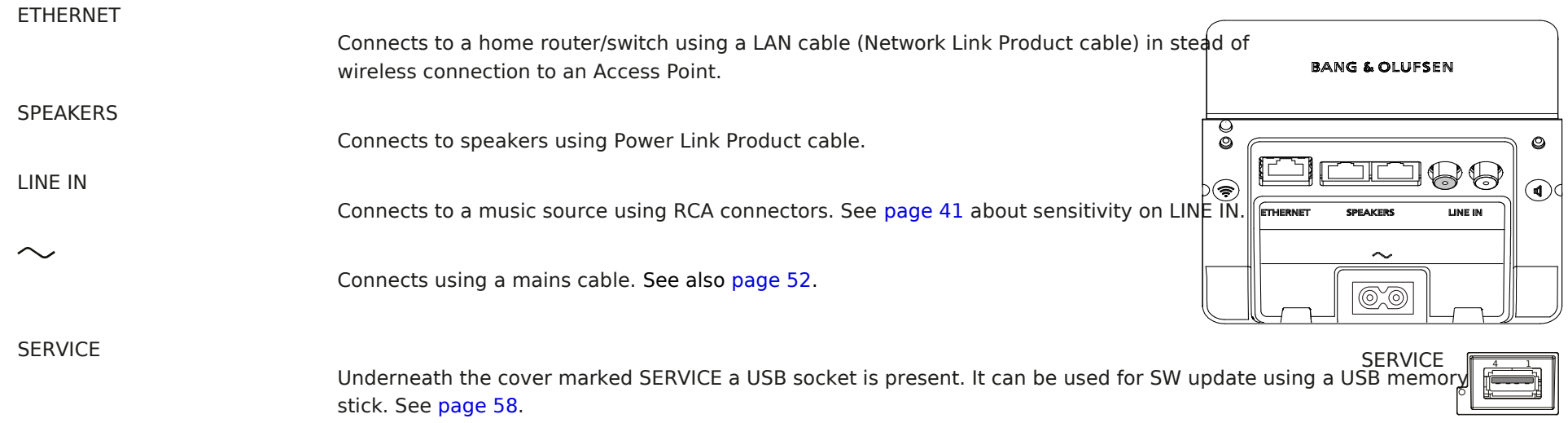

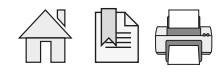

# Display indications

Battery charging indications - on display

When the BeoSound Moment interface (Jukebox) is placed in charging mode on the BeoSound Moment hub (SoundHeart) a colour dot is shortly seen in the lower right corner of the display.

 $\Box$  Red ........ 10% or less of the battery capacity is left.

**D** Orange .. between 10% and 50% of the battery capacity is left.

Green ..... more than 50% of the battery capacity is left.

Symbol indications - on display

Error indications may be seen in the lower right corner of the display when the BeoSound Moment interface (Jukebox) is in entertainm follows:

@ ............... (Blinking vellow) The BeoSound Moment interface (Jukebox) is not connected to the home router/AP. Move within range of router/AP and make sure the home router/AP is powered On and available. Availability of the home router(AP can be tested by wireless device. If home router/AP is available, press the symbol and follow instructions on the display.

................... (Blinking yellow) BeoSound Moment interface (Jukebox) can not find BeoSound Moment hub (SoundHeart). Make sure the I Moment hub (SoundHeart) is powered On and after a power On wait approx. 1 min.

Press the symbol and follow instructions on the display.

 $\triangle$  .............. (Solid yellow) Something is wrong. Take off Socket cover. Error could be that a source is not configured or playback has fail content is found.

To help resolve the problem follow instructions on the display.

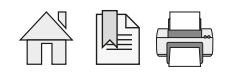

# **BANG & OLUFSEN**

# Push button functions

# Wireless Speaker button

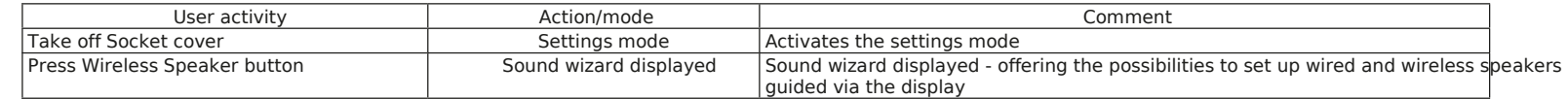

# Network button

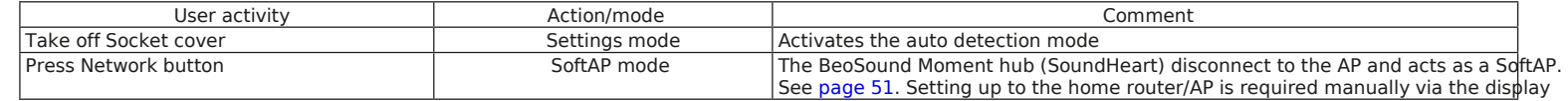

### Power button

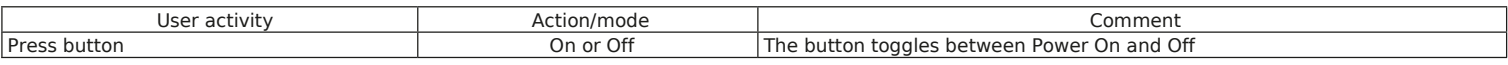

# Mute button

Note: The Mute button will only mute the sound, although it is still playing. This is different to activating the centre part of the touch w acts as a Pause/Play button.

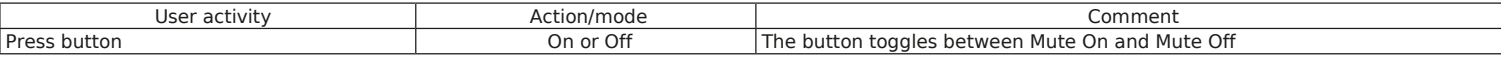

### Reset functions

*Factory Reset (via Settings menu)*

Factory Reset is recommended to be done using the Settings menu, as follows:

- Remove Socket cover.
- Select Reset.
- Press Reset.
- After a while the First time setup wizard starts requesting for 'Choose language' etc.

#### *Factory Reset (via buttons)*

- Remove Socket cover
- Press the Wireless Speaker button and the Network button simultaneously for 5 s. Meanwhile all LEDs will be solid for 5 s and then turn Off (Mute LED is not Network involved). button

The BeoSound Moment interface (Jukebox) will display a message indicating that factory reset is being performed. Prerequisite to this is that the BeoSound Moment interface (Jukebox) has connection to the BeoSound Moment hub (SoundHeart) via the home router/AP.

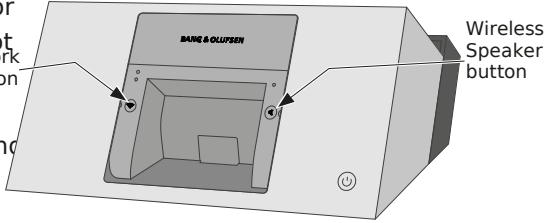

- After a while the First time setup wizard starts requesting for 'Choose language' etc.

#### *All LEDs*

State | Signal | Time | Comment Factory reset **Orange (solid)** Off after 5 s time-outall LEDs will stay orange during the factory reset activity

*Rebuild*

Rebuild is activated from the BeoSound Moment interface (Jukebox) by removing the Socket cover and activatine Reset and press Rebuild is used to wipe the database of the tracks, covers and moods and when activated a new build will be made; see page 44. Settings regarding: language, time, date, music sources etc. are not affected.

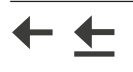

*Shutdown and reboot - BeoSound Moment interface (Jukebox)*

Shutdown and reboot of the BeoSound Moment interface (Jukebox) is used in rare situations when e.g. the display is frozen or not rea Especially the BeoSound Moment interface (Jukebox) must be shutdown if replaced by a new one and returned to factory.

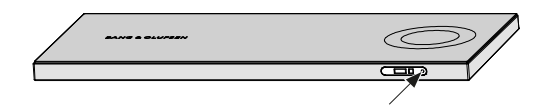

Shutdown and reboot the BeoSound Moment interface (Jukebox), following these instruction steps:

- Remove the BeoSound Moment interface (Jukebox) from the BeoSound Moment hub (SoundHeart) so it is not in charging position.
- Press and hold a thin pointy device (e.g. a paper clip) into the pin-hole for 2 seconds and let go. This will shutdown (Power Off) the Be Moment interface (Jukebox).

If less than 1 second no action will take place. (If more than 5 seconds the aluminium touch wheel and the wood touch wheel will loos to continue from this situation, place the BeoSound Moment interface (Jukebox) for charging in the BeoSound Moment hub (SoundHeart) redo all the above instruction steps).

- Wait 4 seconds.
- Place BeoSound Moment interface (Jukebox) for charging on the BeoSound Moment hub (SoundHeart) by which the BeoSound Momen (Jukebox) will wake-up.

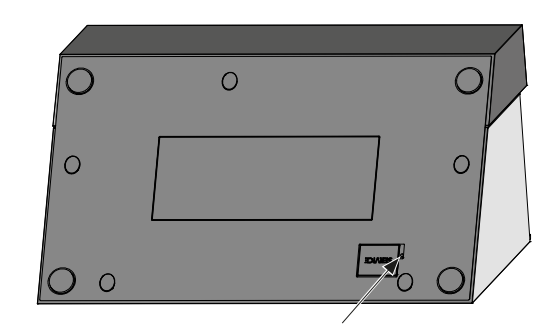

→

Hub (SoundHeart) reset

Reset of the BeoSound Moment hub (SoundHeart) is used to power Off the BeoSound Moment hub (SoundHeart) after which it will res on the already entered settings.

Press and hold a thin pointy device (e.g. a paper clip) into the pin-hole next to the USB cover (marked SERVICE) of the BeoSound Mom (SoundHeart) for about 3 seconds which will reset (Power Off and Power On) the BeoSound Moment hub (SoundHeart).

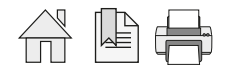

# LED indications

Wireless Speaker LED indications

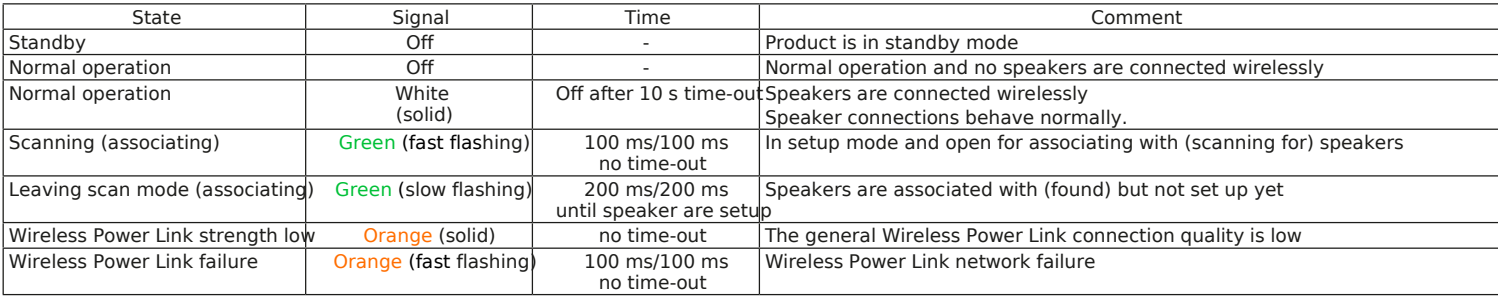

# Network LED indications

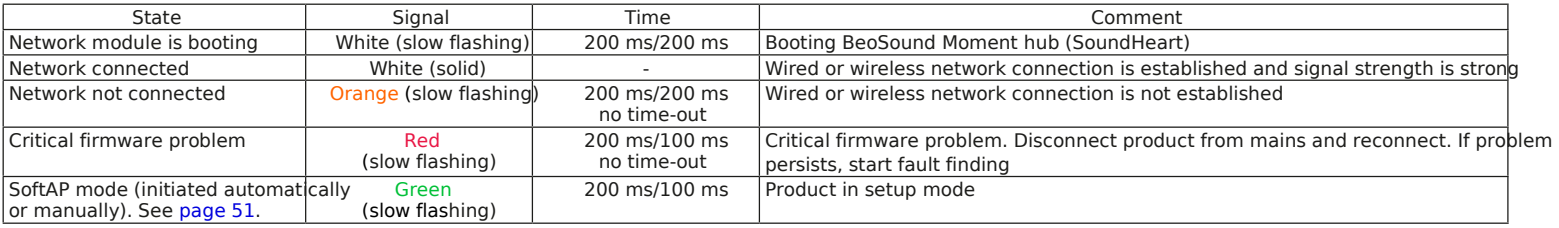

# Product Status LED indications (Power LED)

![](_page_13_Picture_326.jpeg)

#### Mute LED indications

![](_page_13_Picture_327.jpeg)

 $\rightarrow$ 

![](_page_13_Picture_11.jpeg)

![](_page_14_Figure_2.jpeg)

 $\rightarrow$ 

![](_page_14_Picture_4.jpeg)

![](_page_15_Figure_2.jpeg)

Sources setup in the BeoSound Moment (i.e. Deezer, TuneIn, DLNA/NAS, Bluetooth, and Line-in) can be played in the ML products.

![](_page_15_Picture_4.jpeg)

![](_page_16_Picture_51.jpeg)

A mains cable appropriate for the country is used to connect the mains outlet to the mains supply socket. See also page 52.

![](_page_16_Picture_5.jpeg)

# **BANG & OLUFSEN**

### Placement of BeoSound Moment

The BeoSound Moment has a wireless 9 m / 30 ft power link transmitter with an omnidirectional transmission ご 勿▲ characteristic, although this can not be an ideal sphere. The transmitter and the receivers of the loudspeakers must have line-of-sight. The transmitter and the speakers are placed inside an area that is recommended to have the maximum measurements of  $9 \times 9$  m / 30  $\times$  30 ft. The distance between the BeoSound Moment and any receiver must not exceed 12 m / 40 ft. / 40 ftIdeally there must be placed no objects  $\stackrel{\sim}{\sim}$ ቋ $\frac{1}{2}$ ት ከታ between the BeoSound Moment and the speakers - especially not objects maximum consisting of material that will block or totally reflect the wireless signals. Distance to wireless speakers may at least be 1 m / 3.3 ft. Due to blind spots to the sides, behind and underneath the BeoSound Moment hub (SoundHeart) the sensitivity is lower. This may reduced the distance to speakers from the max. of 12 m / 40 ft to 2 m / 6.6 ft. See also page 62 about Distances between 5 GHz transmitters. N D)

![](_page_17_Picture_5.jpeg)

≛

![](_page_18_Picture_166.jpeg)

![](_page_18_Picture_4.jpeg)

#### *Speakers*

The user can choose between wireless speakers, wired speakers or TV speakers during First time setup. Additional speaker set up can any time after First time setup. One speaker type must be selected and for wired speakers at least one speaker must be connected. T go forth and back between the speaker types entitil atton is pressed. For each of the speaker types an appropriate question is presented

- Do you want to add wireless speakers? and choose by a the sor No.
- Do you want to add wired speakers? and choose by a tab par No.
- Do you want to use the TV speakers? and choose by a tab foor No. If no speakers are found, a message is displayed that *no speakers are found* and another try is made possible. Going to previous page eve it possible to connect wireless speakers.

When a<sup>y</sup>es button related to either of the speaker types is pressed and a speaker is found connected, a page is displayed as follows:

Setting up speaker channels left and right. Note: Subwoofers must be set up manually afterwar page 39.

Noise will be emitted from one of the speakers found. Tap on the appropriate speaker symbol (left/right) m the speaker emitting noise.

In case of only two speakers the other speaker will b speaker for the other channel.

In case of more speakers and subwoofer(s) these  $m\ell$ set up later; see page 39.

In case the TV speakers are selected the BeoSound Moment, the TV must be waked up and connection is established.

![](_page_19_Figure_13.jpeg)

![](_page_20_Picture_124.jpeg)

![](_page_20_Picture_3.jpeg)

stored in the WMA format will be transcoded to the FLAC format on-the-fly. The transcoding function is set to On using the following p BeoSound 5: SETTINGS > SERVICE SETTINGS > TRANSCODING.

Select the MEDIA SERVER (NAS) symbol - and the BeoSound Moment will present a list of media servers if more than one, and select E BeoMaster 5 from the list.

![](_page_20_Picture_7.jpeg)

![](_page_21_Picture_2.jpeg)

If you have iTunes on a Mac-computer or a windows computer, select the iTunes symbol to the left. The following procedure must be followed to ensure compliance with the required user rights.

- Adding iTunes to your server is shown first do as instructed:
	- A Twonky Server (DLNA compatible server) must be downloaded to the computer by following this procedure:
- On the computer open an Internet browser and go to: http://www.bang-olufsen.com/mediaserver.
- Activate Click her to request the activation key.
- Fill in the fields. Product type and Product serial is found on the label at the bottom of the BeoSound Moment hub (SoundHeart).
- An activation key of 32 characters is presented and must be
- Tap in check box Yes, I have read and I accept the terms and conditions to have it filled with at check mark
- Press on the appropriate buttownLOAD FOR MAGor DOWNLOAD FOR WINDOWS
- An installation wizard for the Twonky Server will guide the user through the installation, making the computer ready as a music media
- Enter the 32 character activation key where desired.
	- When installation is finished on the computer, continue handling the First time setup on the BeoSound Moment.
- In the page Adding iTunes to your server presseth button.
- Select music storage: A drop down list will appear, from which the iTunes server must be selected.
- Press �to complete.

*TuneIn*

- TuneIn (prerequisite: the 'customers' TuneIn account must be created; see page 25 and page 36).

#### - Press Login.

- Enter TuneIn credentials tap on Email field and enter e-mail address using the keyboard.
- Tap on Password field and enter password using the keyboard.
- Tap check box to check 'I accept the 'Terms & Conditions'.
- Press Confirm and press  $\hat{\mathbf{\bullet}}$ . Read message and press  $\hat{\mathbf{\bullet}}$ .
- Login successful /Login failed. Please try again.

![](_page_22_Picture_206.jpeg)

![](_page_22_Picture_4.jpeg)

# Subscribing to sources

Web based sources

The Web-based services like Deezer and TuneIn are supported by the BeoSound Moment. If the owner of a BeoSound Moment has a S account, it is possible to copy and convert play lists from Spotify to Deezer; see page 50.

#### Server/computer based sources

Sources that are hosted on servers/computers, like NAS and iTunes (on Mac-computers) are only reachable when the server(s)/compu the same home network as the BeoSound Moment.

Apps

The device hosting the BeoMusic App must be connected to the same home network as the BeoSound Moment to control the music se

#### Deezer

![](_page_23_Picture_10.jpeg)

![](_page_23_Picture_11.jpeg)

Deezer is a web-based streaming service providing music (primarily) and artist based radio channel (secondarily). Deezer gives acces number of music tracks.

It is necessary to have created a Deezer Premium+ account before the credentials can be entered in the BeoSound Moment.

- Free: a subscription that cannot be used with BeoSound Moment.
- Premium+: a required subscription that is paid by a monthly fee. No advertisements and no limitations. Free of charge for the first 15 See details on Deezer via a wikipedia look up: Libraries, Favourite tracks, Play lists, Albums, Artists, Listening history, Radio channels, When creating the account, the user name (e-mail address) and password is also to be used in the BeoSound Moment setup.

*How to get an account (user name and password)*

Using a computer and:

- Browse for "Deezer" via an internet browser or open the Deezer home page deezer.com.
	- Enter details in the fields about User name, e-mail address, and Password. (Remember entries)! Also state age and select gender.
	- Press the Subscribe button.
	- In the left column, press the + SUBSCRIBE button and from the dialogue choose the desired account type.
	- From your Deezer user account you can find information, guided tours for making play lists etc.

*Using Deezer*

Play lists can be created on your Deezer account only via the computer. Also if you have a Deezer App, changes to the account will be synchronized to the BeoSound Moment. Playing from the play lists can be controlled both from the display of the BeoSound Moment in (Jukebox) and from the BeoMusic App.

![](_page_23_Picture_26.jpeg)

#### TuneIn

#### *What is TuneIn*

![](_page_24_Picture_4.jpeg)

TuneIn is a web-based radio channel streaming service. TuneIn provides access to a huge number of radio channels world wide. It is possible to the total and the to the total to the total to the total metal of the total to select radio channels based on categories: Music, Sports, News, Talk, and radio stations can also be chosen from a list based on the Id stations or radio stations selected By Location, which means a based on the continent/country selected. It is necessary to have created a TuneIn account before the credentials can be entered in the BeoSound Moment. A TuneIn account is provided by a subscription free of charge. When creating the account, the user name (e-mail address) and password is also to be used in the BeoSound Moment setup.

#### *How to get an account (user name and password)*

Using a computer and:

- Browse for "TuneIn" via an internet browser or open the TuneIn home page tunein.com.
- Press the SIGN UP button.
- Select and press the button SIGN UP with EMAIL.
- Enter and/or select the appropriate data in the fields presented. Note the e-mail address is used as user name when setting up the BeoSound Moment
- Press the Sign UP button.

#### Recommended settings

- Press By Location and choose relevant continent > country > city and what else seems appropriate
- Scroll through the list of radio channels to select preferred channels, and press the +. Channels selected are marked by a check mark are in your list of favourite radio stations and are synchronized with BeoSound Moment.
- Other preferences may also be selected from any menu and related choices.

The favourite channels will be listed in the right most side of the menu bar under the body-icon under My Profile when accessing your account by the computer.

*Using TuneIn*

TuneIn favourite channels can be selected both via the account using the computer or via the BeoMusic App. By the BeoMusic App, ne channels can be selected an so can the order of the channels. Also if you have a TuneIn App, changes to the account can be operated All such changes will be synchronized to the BeoSound Moment.

From the display on the BeoSound Moment interface (Jukebox) the favourite channels are shown when Radio is selected as source.

![](_page_24_Picture_22.jpeg)

#### NAS / Twonky based DLNA media server

The NAS (if any) is a server of music content (and possibly also other content) connected to the home router/AP. Associating the BeoSound Moment to the NAS can be done as follows:

- Via the First time setup wizard; see page 19. If the user has iTunes hosted on a Mac computer or a Windows computer this can be selected or else a MEDIA SERVER can be chose. If the user has a BeoSound 5/BeoMaster 5 system this can also be the NAS selected.
- Setup can also be done later, see page 33. Note. Only one Media Server (NAS) can be chosen.

#### Bluetooth streaming

Any hand held device that has access to music content and has a bluetooth radio can play the content via the BeoSound Moment whe is streamed to the BeoSound Moment hub (SoundHeart). Ensure the hand held device has Bluetooth set to On, and is paired to the BeoSound Moment; see page 49.

Up to 8 bluetooth connections can be remembered by the BeoSound Moment. When the ninth device is being bluetooth paired with the BeoSound Moment, the one of the eight in the stack that is oldest in use will be deleted. It is also possible to delete a paired device from the list as desired; see page 37.

# **BANG & OLUFSEN**

# Operating the BeoSound Moment

![](_page_26_Figure_3.jpeg)

![](_page_26_Picture_99.jpeg)

![](_page_26_Picture_6.jpeg)

# Play/Pause button

![](_page_27_Picture_3.jpeg)

The centre of the touch wheel acts as a toggle button that is switching between Play and Pause.

Charging

The BeoSound Moment interface (Jukebox) is charged when the charging contacts are placed over the charging pins of the BeoSound hub (SoundHeart).

Note: The BeoSound Moment interface (Jukebox) is communicating with the BeoSound Moment hub (SoundHeart) through the home r As long as the BeoSound Moment interface (Jukebox) is within the reach of the home router/AP it can be used for operating the BeoSound Moment.

*Charging levels*

When the BeoSound Moment interface (Jukebox) is placed in charging mode on the BeoSound Moment hub (SoundHeart) a colour dot is shortly seen in the lower right corner of the display; see page 10. The BeoSound Moment hub (SoundHeart) must be powered On.

*Charging time*

- 2.5 hours from 0 to 80% of battery capacity

- 3.5 hours from 0 to 100% of battery capacity

*Operation time*

- Standby capacity: up to 75 hours
- Specified pattern of use (used 1 h/day): up to 45 hours
- Constant On: up to 3.25 hours

![](_page_27_Picture_18.jpeg)

#### Remote controls

![](_page_28_Figure_3.jpeg)

Add Music sources to list

Source buttons can be added to BeoMusic using the following pathetings  $\blacktriangleright$  MUSIC sources Show and make selections indicated b $\sqrt{\ }$ . When finished press and hold BACK.

[The Centre button is indicated by

![](_page_28_Picture_9.jpeg)

![](_page_29_Picture_2.jpeg)

*Beo4 in a BeoLink Converter NL/ML setup*

When operating a setup with Master Link products including the BeoLink Converter NL/ML the sources assigned to the various buttons BeoLink Converter NL/ML will be playing. See page 16.

#### *BeoSound Essence Remote control (Mode 1)*

**BANG & OLUFSEN** 

- Play  $\bullet$  Mute
- $\leq$  Previous
- $>$  Next
- Volume wheel Adjust volume up or down

See page 45 to set BeoSound Essence Remote control in Mode 1

![](_page_29_Picture_13.jpeg)

# **BANG & OLUFSEN**

# *.BeoMusic App*

Playing via BeoSound Moment connected speakers

![](_page_30_Picture_79.jpeg)

Playing via BeoSound Moment using TV speakers

![](_page_30_Figure_6.jpeg)

![](_page_30_Picture_7.jpeg)

![](_page_30_Picture_8.jpeg)

![](_page_30_Picture_9.jpeg)

![](_page_30_Picture_11.jpeg)

![](_page_31_Picture_108.jpeg)

![](_page_31_Picture_4.jpeg)

# **BANG & OLUFSEN**

![](_page_32_Picture_102.jpeg)

 $\rightarrow$ 

![](_page_32_Picture_5.jpeg)

![](_page_33_Picture_104.jpeg)

Read instruction on display. Can be set to On or Off. Is default set to Off.

![](_page_33_Picture_5.jpeg)

![](_page_34_Picture_102.jpeg)

![](_page_34_Picture_4.jpeg)

# Add your content

*Deezer*

![](_page_35_Picture_170.jpeg)

Settings 36

![](_page_35_Picture_6.jpeg)

 $\rightarrow$ 

![](_page_36_Picture_105.jpeg)

![](_page_36_Picture_4.jpeg)

When a network is in use, the network name is seen in the Network name field.

If another home router/AP than the one shown in the Network name field, do the following:

- Press the to see reachable routers.
- Select the desired home router/AP.
- Press somewhere outside the drop down list.
- In the Password field enter the password matching the selected home router/AP.
- Press the Confirm button.
- After a while press the firm button a second time.

Note: A home router/AP where the SSID is made hidden, can not be reached by the BeoSound Moment.

# *Advanced settings*

Use DHCP

If DHCP shall be used in the home router/AP this can be chosen by predefault setting). The BeoSound Moment receives IP addresses dynamically from the home router/AP. Else choos@ff.

# Listed network information

The below information are given when DHCP is stebtdy!

The following information are listed: SoundHeart IP address: Jukebox IP address: Netmask: Gateway: Primary DNS: Secondary DNS: An entry field is placed in each of the above lines with appropriate information. If it is desired to change any of the field values, tap on the field an enter/change as is found appropriate. When changes are decided to be used, press the button. If the entered changes are regretted, presed button.

#### Sound

*Speaker setup*

During first time setup only one or one pair of speakers are connected to.

When more speakers are used with BeoSound Moment they must be setup manually using the following instructions. Wired and wireless speakers set up with BeoSound Moment can be played simultaneously.

### Set up wireless speakers

Note: some wireless speakers have a Reset button that may be activated if the speaker has been used in another setup or has been s another wireless transmitter.

When wireless speaker(s) are set up in the first time setup, the speaker(s) are listed with type, and channel.

If no speakers are set up with the BeoSound Moment and it is desired to connect such, do the following:

- Press Rescanand all wireless speakers found will be listed with type.
- For each speaker, pressteand press the appropriate channel. Note that subwoofer speakers will have subwoofer as channel. The speakers will then be connected.

# Set up wired speakers

# Read instruction.

All wired speakers connected are identified as a speaker, and for each of these the following must be done:

- The speaker is either identified as the '<correct type>' or as Other in the type direct dispred sup/down in the list to find the correct type
- For each speaker, pressteand press the appropriate channel. Repeat the above for each speaker. The speakers will then be connected.

### Subwoofer

When a subwoofer is connected either wired using Power Link cable or wirelessly, the subwoofer is identified and the bass manageme is automatically activated.

If other speakers (L and R) are connected using Power Link cable only one speaker is connected to a PL socket of the BeoSound Mome (SoundHeart), and the two speakers are daisy chained by Power Link cable.

![](_page_39_Picture_64.jpeg)

*Speaker settings* Bass Tap on scale to adjust setting. Treble  $\zeta$  Speaker settings Tap on scale to adjust setting. Software update Bass -10 10 Add your content Frequency tilt Tr eble -10 10 BeoMusic App Three frequency tilts can be chosen between: Bright Frequ  $\circ$ Bluetooth Network There are 3 pre-defined settings to choose from. 'Dark' boosts the Neutral and Dark. bass and reduces treble and 'Bright' boosts treble and reduces bass. Sound Press to see drop down list and select by tapping o General **Neutral** setting desired. Balance-10 10 Reset See description of 'Dark' and 'Bright'. **BANG & OLUFSEN** Balance Tap on scale to adjust setting. *Loudness* Loudness can be set to and Off as desired. Read information. *Default volume* The volume level the BeoSound Moment starts playing at when switched on. Default level is 20 and the range is from 0 to 90. *Maximum volume* The maximum level the BeoSound Moment is allowed to play; read information. Default level is Maximum (level 90) and the possible of Maximum (level 90), Loud (level 80), Medium (level 70), Quiet (level 60). *Sensitivity on line-in* Setting on the input sensitivity level on devices cabled to the line-in connectors. Default level is Medium. Read information regarding recommended choices on the display. Note: Changing the sensitivity is not influencing any gain settings on line-in. The settings are typically used as follows: High ........... used for handheld devices and MP3 players etc. Medium ....... used for standard audio players Low ............. used for DVD/BD players

See also page 47.

→

![](_page_41_Picture_102.jpeg)

![](_page_41_Picture_4.jpeg)

![](_page_42_Picture_144.jpeg)

![](_page_42_Picture_3.jpeg)

 $\rightarrow$ 

# Reset

*Rebuild local content configuration*

Rebuild is used to wipe the database of the tracks, covers and moods repuls in a new content database will be made. See also page 12. Settings regarding: language, time, date, music sources etc. are not affected.

*Factory reset*

Pressing Reset will set the BeoSound Moment back to factory settings, and will start the first-time setup. See also page 12.